# Dépannage de la découverte de fabric ACI - Configuration initiale du fabric

# **Contenu**

**Introduction** Informations générales Workflow de découverte de fabric Check01 — État du système Check02 : état DHCP Check03 — Détails AV Check04 — Accessibilité IP au contrôleur APIC Check05 — VLAN infrarouge Check06 — contiguïté LLDP Check07 — Version du commutateur Check08 — FPGA/EPLD/BIOS désynchronisés Check09 — Vérification SSL Check10 — Politique de téléchargement Check11 — Heure Check12 : module, bloc d'alimentation, contrôle du ventilateur Exemple de scénarios rompus Scénario 1 - Le premier leaf n'apparaît pas dans l'appartenance de fabric Scénario 2 - Les autres APIC ne rejoignent pas le cluster Scénario 3 - La colonne vertébrale n'apparaît pas dans l'appartenance au fabric Scénario 4 : après la découverte initiale du fabric, le cluster oscille entre une configuration parfaitement adaptée et une configuration dégradée

# Introduction

Ce document décrit les étapes à suivre pour comprendre et dépanner le processus de détection de fabric initial, y compris des exemples de scénarios de problèmes.

# Informations générales

Le matériel de ce document a été extrait de la [Dépannage de l'infrastructure axée sur les](/content/dam/en/us/td/docs/switches/datacenter/aci/apic/sw/4-x/troubleshooting/Cisco_TroubleshootingApplicationCentricInfrastructureSecondEdition.pdf) [applications Cisco, deuxième édition](/content/dam/en/us/td/docs/switches/datacenter/aci/apic/sw/4-x/troubleshooting/Cisco_TroubleshootingApplicationCentricInfrastructureSecondEdition.pdf) , en particulier le Découverte de fabric - Configuration initiale du fabric chapitre.

## Workflow de découverte de fabric

Le processus de découverte du fabric ACI suit une séquence d'événements spécifique. Les étapes de base sont les suivantes :

1. Connectez-vous à la console KVM du premier contrôleur APIC et exécutez le script de

configuration en entrant des valeurs telles que le nom du fabric, la taille du cluster APIC et le pool d'adresses TEP (tunnel endpoint).

- 2. Une fois terminé, le contrôleur APIC1 commence à envoyer le protocole **LLDP** via ses ports de fabric. Les paquets LLDP contiennent des TLV spéciaux avec des informations telles que le VLAN infra et son rôle en tant que APIC (également appelé contrôleur).
- 3. Ala réception de ces paquets LLDP provenant de l'APIC1, le leaf programme le VLAN infra sur tous les ports où un APIC est détecté.
- 4. Le leaf commence à envoyer des découvertes DHCP sur le VLAN infra connu.
- 5. L'utilisateur se connecte à l'adresse **IP OOB** de APIC1 via HTTPS et enregistre le premier noeud leaf dans le sous-menu Appartenance au fabric.
- 6. Une fois que le leaf reçoit un ID de noeud, APIC1 répond avec une adresse IP du pool d'adresses TEP configuré et le processus DHCP se termine.
- 7. Le serveur Leaf enregistré relaie les détections DHCP à partir d'autres spines directement connectés qui ont été détectés via LLDP vers le contrôleur APIC1.
- L'utilisateur voit ces spines détectées dynamiquement apparaître dans le sous-menu 8. Appartenance au fabric et peut les enregistrer.
- 9. Une fois les spines enregistrés, le contrôleur APIC1 répond avec une adresse IP du pool TEP et le protocole DHCP se termine pour ces noeuds.
- 10. Les spines relayent les détections DHCP à partir de tous les autres noeuds de pod1. (Cela suppose qu'il existe un maillage global entre les commutateurs spines et leaf, comme cela est conseillé et c'est l'architecture type).
- 11. Une fois les noeuds leaf connectés aux autres APIC enregistrés, le cluster APIC peut être établi via une communication TCP entre eux. Assurez-vous de terminer la boîte de dialogue de configuration sur APIC2 et APIC3.
- 12. Vérifiez que tous les APIC ont formé un cluster et sont parfaitement adaptés. Si tel est le cas, la découverte du fabric est terminée.

Àpartir de la version 4.2, une nouvelle commande CLI est disponible sur les noeuds de fabric pour faciliter le diagnostic des problèmes de détection courants. Les sections suivantes décrivent les vérifications effectuées et fournissent des commandes de validation supplémentaires pour vous aider à résoudre les problèmes.

```
leaf101# show discoveryissues
Checking the platform type................LEAF!
Check01 - System state - in-service [ok]
Check02 - DHCP status [ok]
TEP IP: 10.0.72.67 Node Id: 101 Name: leaf101
Check03 - AV details check [ok]
Check04 - IP rechability to apic [ok]
Ping from switch to 10.0.0.1 passed
Check05 - infra VLAN received [ok]
infra vLAN:3967
Check06 - LLDP Adjacency [ok]
Found adjacency with SPINE
Found adjacency with APIC
Check07 - Switch version [ok]
version: n9000-14.2(1j) and apic version: 4.2(1j)Check08 - FPGA/BIOS out of sync test [ok]
Check09 - SSL check [check]
SSL certificate details are valid
Check10 - Downloading policies [ok]
Check11 - Checking time [ok]
2019-09-11 07:15:53
Check12 - Checking modules, power and fans [ok]
```
## Check01 — État du système

Une fois qu'un ID de noeud a été attribué au noeud leaf et enregistré dans le fabric, il commence à télécharger son bootstrap, puis passe à l'état en service.

```
Check01 - System state - out-of-service [FAIL]
Check01 - System state - downloading-boot-script [FAIL]
Pour valider l'état actuel du leaf, l'utilisateur peut exécuter moquery -c topSystem
```

```
leaf101# moquery -c topSystem
Total Objects shown: 1
# top.System
address : 10.0.72.67
bootstrapState : done
...
serial : FDO20160TPS
serverType : unspecified
siteId : 1
state : in-service
status :
systemUpTime : 00:18:17:41.000
tepPool : 10.0.0.0/16
unicastXrEpLearnDisable : no
version : n9000-14.2(1j)
virtualMode : no
```
### Check02 : état DHCP

Check02 - DHCP status [FAIL] ERROR: node Id not configured ERROR: Ip not assigned by dhcp server ERROR: Address assigner's IP not populated TEP IP: unknown Node Id: unknown Name: unknown

Le terminal doit recevoir une adresse TEP via DHCP du contrôleur APIC1, puis établir une connectivité IP avec les autres contrôleurs APIC. Le TEP physique (PTEP) du leaf est attribué à loopback0. Si aucune adresse n'est attribuée, l'utilisateur peut valider que le leaf envoie une détection DHCP avec l'utilitaire tpcdump. Notez que nous allons utiliser l'interface kpm\_inb qui vous permet de voir tout le trafic réseau du plan de contrôle intrabande du processeur.

```
(none)# tcpdump -ni kpm_inb port 67 or 68
```

```
tcpdump: verbose output suppressed, use -v or -vv for full protocol decode
listening on kpm_inb, link-type EN10MB (Ethernet), capture size 65535 bytes
16:40:11.041148 IP 0.0.0.0.68 > 255.255.255.255.67: BOOTP/DHCP, Request from a0:36:9f:c7:a1:0c,
length 300
\LambdaC
1 packets captured
1 packets received by filter
0 packets dropped by kernel
```
L'utilisateur peut également valider que dhcpd est exécuté sur le contrôleur APIC et qu'il écoute sur la sous-interface bond0. L'interface de liaison représente le fabric faisant face aux ports APIC. Nous allons utiliser le format bond0 <infra VLAN>

#### apic1# **ps aux | grep dhcp**

root 18929 1.3 0.2 818552 288504 ? Ssl Sep26 87:19 /mgmt//bin/dhcpd.bin -f -4 -cf /data//dhcp/dhcpd.conf -lf /data//dhcp/dhcpd.lease -pf /var/run//dhcpd.pid --no-pid bond0.3967 admin 22770 0.0 0.0 9108 868 pts/0 S+ 19:42 0:00 grep dhcp

#### Check03 — Détails AV

#### Check03 - AV details check [ok]

Le leaf vérifiera si le contrôleur APIC enregistré a une adresse IP dans une plage valide pour le pool TEP. Si aucune information APIC n'a encore été enregistrée, cette vérification réussira. L'utilisateur peut voir les informations APIC actuelles du point de vue du noeud leaf via la commande « acidiag avread ». Notez dans l'exemple ci-dessous que lorsque l'invite leaf/spine affiche (none)#, cela indique que le leaf/spine n'est pas encore membre du fabric.

#### (none)# **acidiag avread**

Cluster of  $0 \text{ lm}(t):0(zeroTime)$  appliances (out of targeted  $0 \text{ lm}(t):0(zeroTime)$ ) with FABRIC\_DOMAIN name=Undefined Fabric Domain Name set to version= lm(t):0(zeroTime); discoveryMode=PERMISSIVE lm(t):0(zeroTime); drrMode=OFF lm(t):0(zeroTime) -------------------------------------------- clusterTime=<diff=0 common=2019-10-01T18:51:50.315+00:00 local=2019-10-01T18:51:50.315+00:00 pF=<displForm=1 offsSt=0 offsVlu=0 lm(t):0(zeroTime)>> ---------------------------------------------

#### leaf101# acidiag avread

Cluster of 3 lm(t):0(2019-09-30T18:45:10.320-04:00) appliances (out of targeted 3 lm(t):0(2019- 10-01T14:52:55.217-04:00)) with FABRIC\_DOMAIN name=ACIFabric1 set to version=apic-4.2(1j) lm(t):0(2019-10-01T14:52:55.217-04:00); discoveryMode=PERMISSIVE lm(t):0(1969-12- 31T20:00:00.003-04:00); drrMode=OFF lm(t):0(1969-12-31T20:00:00.003-04:00); kafkaMode=OFF lm(t):0(1969-12-31T20:00:00.003-04:00)

```
 appliance id=1 address=10.0.0.1 lm(t):2(2019-09-27T17:32:08.669-04:00) tep
address=10.0.0.0/16 lm(t):1(2019-07-09T19:41:24.672-04:00) routable address=192.168.1.1
lm(t):2(2019-09-30T18:37:48.916-04:00) oob address=0.0.0.0 lm(t):0(zeroTime) version=4.2(1j)
lm(t):1(2019-09-30T18:37:49.011-04:00) chassisId=c67d1076-a2a2-11e9-874e-a390922be712
lm(t):1(2019-09-30T18:37:49.011-04:00) capabilities=0X3EEFFFFFFFFF--0X2020--0X1 lm(t):1(2019-09-
26T09:32:20.747-04:00) rK=(stable,absent,0) lm(t):0(zeroTime) aK=(stable,absent,0)
lm(t):0(zeroTime) oobrK=(stable,absent,0) lm(t):0(zeroTime) oobaK=(stable,absent,0)
lm(t):0(zeroTime) cntrlSbst=(APPROVED, FCH1929V153) lm(t):1(2019-10-01T12:46:44.711-04:00)
(targetMbSn= lm(t):0(zeroTime), failoverStatus=0 lm(t):0(zeroTime)) podId=1 lm(t):1(2019-09-
26T09:26:49.422-04:00) commissioned=YES lm(t):101(2019-09-30T18:45:10.320-04:00) registered=YES
lm(t):3(2019-09-05T11:42:41.371-04:00) standby=NO lm(t):0(zeroTime) DRR=NO lm(t):101(2019-09-
30T18:45:10.320-04:00) apicX=NO lm(t):0(zeroTime) virtual=NO lm(t):0(zeroTime) active=YES
```

```
 appliance id=2 address=10.0.0.2 lm(t):2(2019-09-26T09:47:34.709-04:00) tep
address=10.0.0.0/16 lm(t):2(2019-09-26T09:47:34.709-04:00) routable address=192.168.1.2
lm(t):2(2019-09-05T11:45:36.861-04:00) oob address=0.0.0.0 lm(t):0(zeroTime) version=4.2(1j)
lm(t):2(2019-09-30T18:37:48.913-04:00) chassisId=611febfe-89c1-11e8-96b1-c7a7472413f2
lm(t):2(2019-09-30T18:37:48.913-04:00) capabilities=0X3EEFFFFFFFFF--0X2020--0X7 lm(t):2(2019-09-
26T09:53:07.047-04:00) rK=(stable,absent,0) lm(t):0(zeroTime) aK=(stable,absent,0)
lm(t):0(zeroTime) oobrK=(stable,absent,0) lm(t):0(zeroTime) oobaK=(stable,absent,0)
lm(t):0(zeroTime) cntrlSbst=(APPROVED, FCH2045V1X2) lm(t):2(2019-10-01T12:46:44.710-04:00)
(targetMbSn= lm(t):0(zeroTime), failoverStatus=0 lm(t):0(zeroTime)) podId=1 lm(t):2(2019-09-
26T09:47:34.709-04:00) commissioned=YES lm(t):101(2019-09-30T18:45:10.320-04:00) registered=YES
lm(t):2(2019-09-26T09:47:34.709-04:00) standby=NO lm(t):0(zeroTime) DRR=NO lm(t):101(2019-09-
30T18:45:10.320-04:00) apicX=NO lm(t):0(zeroTime) virtual=NO lm(t):0(zeroTime) active=YES
```
 appliance id=3 address=10.0.0.3 lm(t):3(2019-09-26T10:12:34.114-04:00) tep address=10.0.0.0/16 lm(t):3(2019-09-05T11:42:27.199-04:00) routable address=192.168.1.3 lm(t):2(2019-10-01T13:19:08.626-04:00) oob address=0.0.0.0 lm(t):0(zeroTime) version=4.2(1j) lm(t):3(2019-09-30T18:37:48.904-04:00) chassisId=99bade8c-cff3-11e9-bba7-5b906a49dc39 lm(t):3(2019-09-30T18:37:48.904-04:00) capabilities=0X3EEFFFFFFFFF--0X2020--0X4 lm(t):3(2019-09- 26T10:18:13.149-04:00) rK=(stable,absent,0) lm(t):0(zeroTime) aK=(stable,absent,0)

```
lm(t):0(zeroTime) oobrK=(stable,absent,0) lm(t):0(zeroTime) oobaK=(stable,absent,0)
lm(t):0(zeroTime) cntrlSbst=(APPROVED, FCH1824V2VR) lm(t):3(2019-10-01T12:48:03.726-04:00)
(targetMbSn= lm(t):0(zeroTime), failoverStatus=0 lm(t):0(zeroTime)) podId=2 lm(t):3(2019-09-
26T10:12:34.114-04:00) commissioned=YES lm(t):101(2019-09-30T18:45:10.320-04:00) registered=YES
lm(t):2(2019-09-05T11:42:54.935-04:00) standby=NO lm(t):0(zeroTime) DRR=NO lm(t):101(2019-09-
30T18:45:10.320-04:00) apicX=NO lm(t):0(zeroTime) virtual=NO lm(t):0(zeroTime) active=YES
---------------------------------------------
clusterTime=<diff=15584 common=2019-10-01T14:53:01.648-04:00 local=2019-10-01T14:52:46.064-04:00
pF=<displForm=0 offsSt=0 offsVlu=-14400 lm(t):21(2019-09-26T10:40:35.412-04:00)>>
   ---------------------------------------------
```
#### Check04 — Accessibilité IP au contrôleur APIC

Lorsque le leaf a reçu une adresse IP, il tente d'établir des sessions TCP avec le contrôleur APIC et commence le processus de téléchargement de sa configuration. L'utilisateur peut valider la connectivité IP au contrôleur APIC à l'aide de l'utilitaire « ping ».

leaf101# **iping -V overlay-1 10.0.0.1**  PING 10.0.0.1 (10.0.0.1) from 10.0.0.30: 56 data bytes 64 bytes from 10.0.0.1: icmp\_seq=0 ttl=64 time=0.651 ms 64 bytes from 10.0.0.1: icmp\_seq=1 ttl=64 time=0.474 ms 64 bytes from 10.0.0.1: icmp\_seq=2 ttl=64 time=0.477 ms 64 bytes from 10.0.0.1: icmp\_seq=3 ttl=64 time=0.54 ms 64 bytes from 10.0.0.1: icmp\_seq=4 ttl=64 time=0.5 ms

```
--- 10.0.0.1 ping statistics --- 5 packets transmitted, 5 packets received, 0.00% packet loss
round-trip min/avg/max = 0.474/0.528/0.651 ms
```
### Check05 — VLAN infrarouge

Check05 - infra VLAN received [ok]

La vérification du VLAN infra ne réussit que si le noeud est connecté à un Pod où un APIC existe. Si ce n'est pas le cas, l'utilisateur peut ignorer le message car la vérification est censée échouer.

Le leaf déterminera le VLAN infra en fonction des paquets LLDP reçus d'autres noeuds ACI. Le premier reçu sera accepté lorsque le commutateur est en phase de détection.

```
(none)# moquery -c lldpInst
Total Objects shown: 1
# lldp.Inst
adminSt : enabled
childAction :
ctrl :
dn : sys/lldp/inst
holdTime : 120
infraVlan : 3967
initDelayTime : 2
lcOwn : local
modTs : 2019-09-12T07:25:33.194+00:00
monPolDn : uni/fabric/monfab-default
name :
operErr :
optTlvSel : mgmt-addr,port-desc,port-vlan,sys-cap,sys-desc,sys-name
rn : inst
status :
sysDesc : topology/pod-1/node-101
txFreq : 30
```
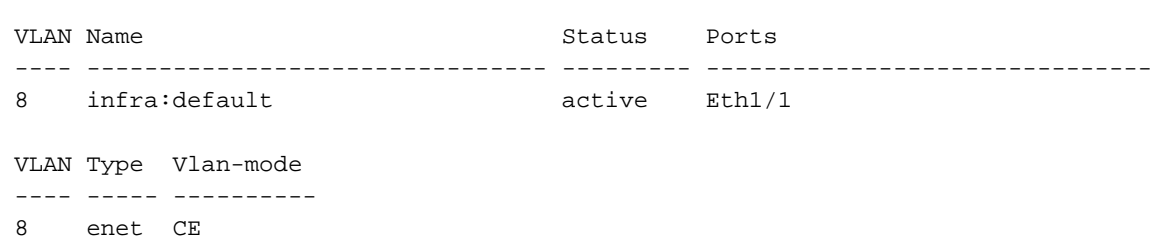

Si le VLAN infra n'a pas été programmé sur les interfaces de port de commutation connectées aux APIC, vérifiez les problèmes de câblage détectés par le leaf.

(none)# **moquery -c lldpIf -f 'lldp.If.wiringIssues!=""'**  Total Objects shown: 1 # lldp.If id : eth1/1 adminRxSt : enabled adminSt : enabled adminTxSt : enabled childAction : descr : dn : sys/lldp/inst/if-[eth1/1] lcOwn : local mac : E0:0E:DA:A2:F2:83 modTs : 2019-09-30T18:45:22.323+00:00 monPolDn : uni/fabric/monfab-default name : operRxSt : enabled operTxSt : enabled portDesc : portMode : normal portVlan : unspecified rn : if-[eth1/1] status : sysDesc : wiringIssues : **infra-vlan-mismatch**

```
Check06 — contiguïté LLDP
```
(none)# **show vlan encap-id 3967**

Check06 - LLDP Adjacency [FAIL] Error: leaf not connected to any spine

Afin de déterminer quels ports se connectent à d'autres périphériques ACI, le leaf doit recevoir le protocole LLDP des autres noeuds de fabric. Pour valider la réception du protocole LLDP, l'utilisateur peut cocher « show lldp neighbors ».

```
(none)# show lldp neighbors
```

```
Capability codes:
 (R) Router, (B) Bridge, (T) Telephone, (C) DOCSIS Cable Device
 (W) WLAN Access Point, (P) Repeater, (S) Station, (O) Other
Device ID Local Intf Hold-time Capability Port ID
apic1 eth2-1<br>apic2 Eth1/2 120 eth2-1<br>Eth1/2 120 eth2-1
apic2 Eth1/2 120 eth2-1
switch Eth1/51 120 BR Eth2/32<br>switch Eth1/54 120 BR Eth1/25switch Eth1/54 120 BR Eth1/25
```
Total entries displayed: 4

### Check07 — Version du commutateur

Check07 - Switch version [ok]

version: n9000-14.2(1j) and apic version: 4.2(1j)

Si les versions APIC et leaf ne sont pas identiques, la découverte de fabric peut échouer. Pour valider la version exécutée sur le noeud leaf, utilisez « show version » ou « vsh -c « show version ».

```
(none)# show version
Cisco Nexus Operating System (NX-OS) Software
TAC support: http://www.cisco.com/tac
Documents:
http://www.cisco.com/en/US/products/ps9372/tsd_products_support_series_home.htmlCopyright (c)
2002-2014, Cisco Systems, Inc. All rights reserved.
The copyrights to certain works contained in this software are
owned by other third parties and used and distributed under
license. Certain components of this software are licensed under
the GNU General Public License (GPL) version 2.0 or the GNU
Lesser General Public License (LGPL) Version 2.1. A copy of each
such license is available at
http://www.opensource.org/licenses/gpl-2.0.php and
http://www.opensource.org/licenses/lgpl-2.1.php
Software
 BIOS: version 07.66
kickstart: version 14.2(1) [build 14.2(1)]
  system: version 14.2(1) [build 14.2(1)]
```

```
PE: version 4.2(1j)
 BIOS compile time: 06/11/2019
 kickstart image file is: /bootflash/aci-n9000-dk9.14.2.1j.bin
 kickstart compile time: 09/19/2019 07:57:41 [09/19/2019 07:57:41]
 system image file is: /bootflash/auto-s
 system compile time: 09/19/2019 07:57:41 [09/19/2019 07:57:41]
...
```
La même commande fonctionne également sur les cartes APIC.

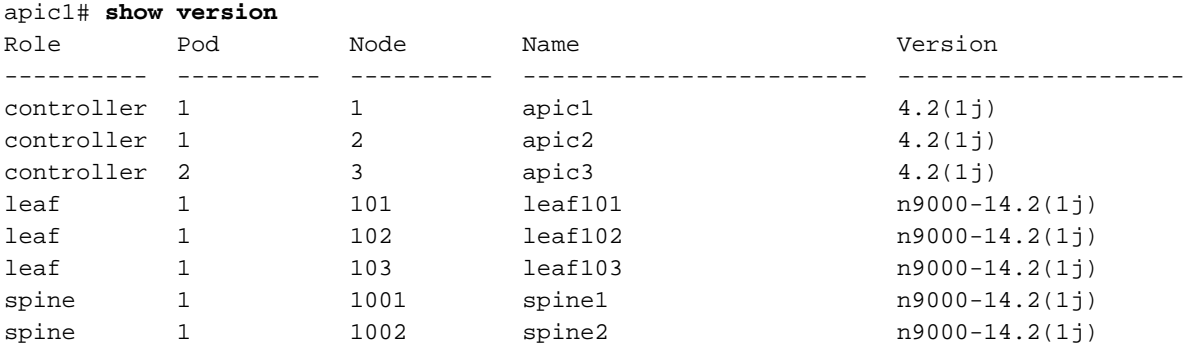

### Check08 — FPGA/EPLD/BIOS désynchronisés

Les versions FPGA, EPLD et BIOS peuvent affecter la capacité du noeud leaf à activer les modules comme prévu. Si celles-ci sont trop obsolètes, les interfaces du commutateur risquent de ne pas s'activer. L'utilisateur peut valider les versions en cours et attendues de FPGA, EPLD et BIOS avec les commandes moquery suivantes.

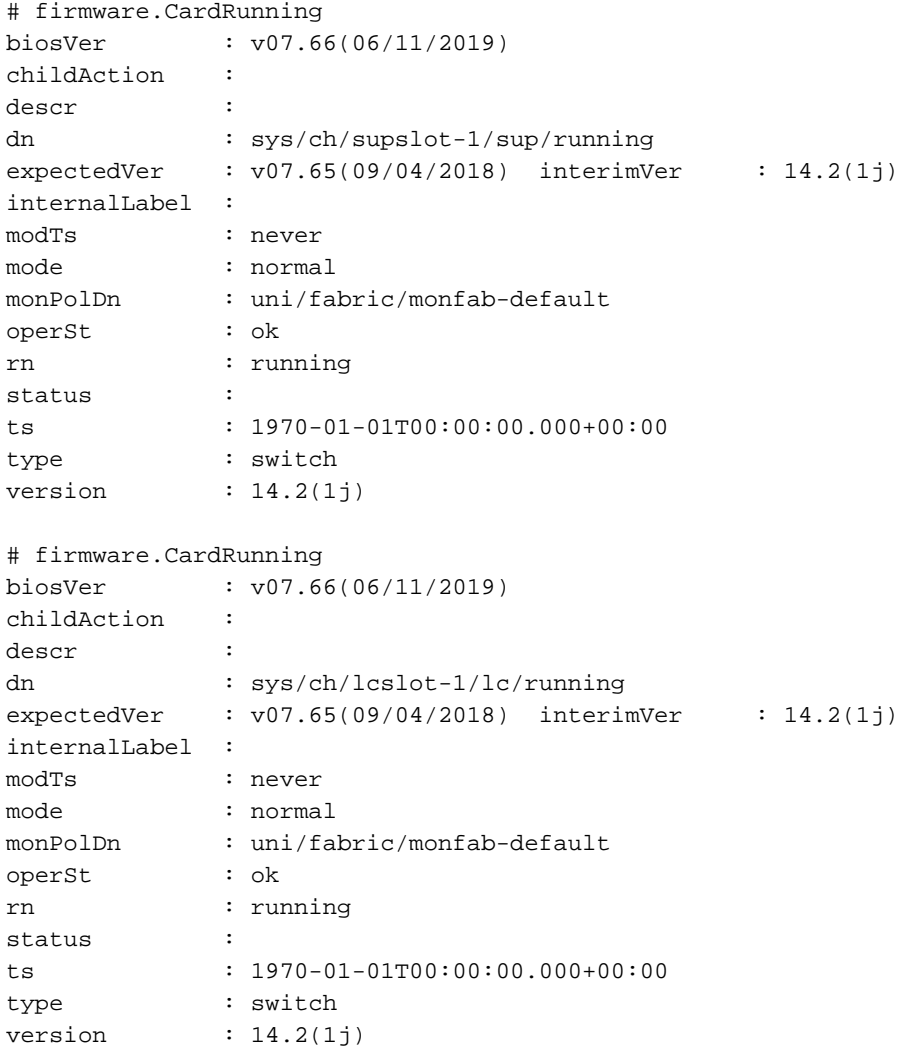

## (none)# **moquery -c firmwareCompRunning**

Total Objects shown: 2

#### # firmware.CompRunning

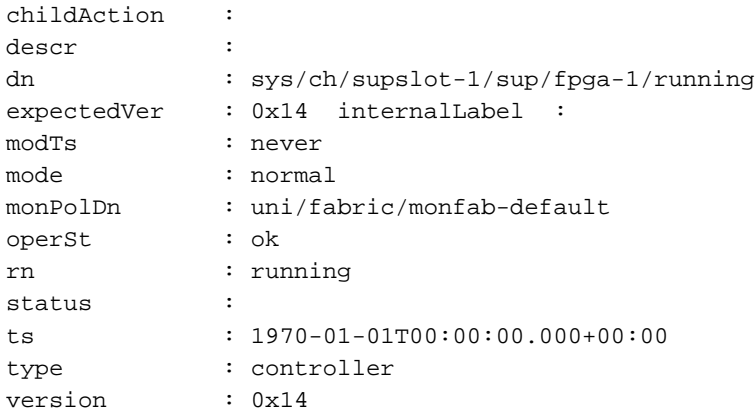

#### # firmware.CompRunning

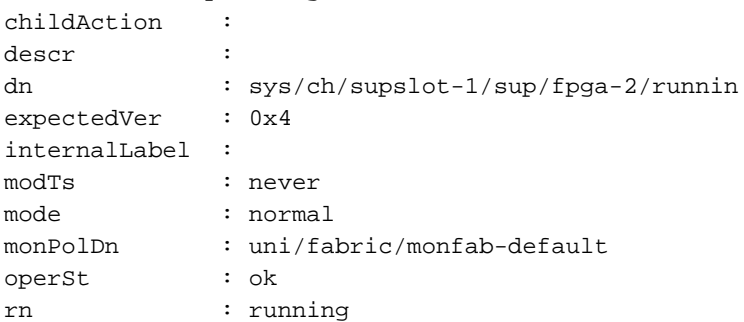

status : ts : 1970-01-01T00:00:00.000+00:00 type : controller version : 0x4

Si la version FPGA en cours d'exécution ne correspond pas à la version FPGA attendue, elle peut être mise à jour avec les étapes décrites dans le chapitre « Détection de structure », section « Remplacement de périphérique » sous le scénario « EPLD/FPGA Leaf/Spine incorrect, F1582 ».

## Check09 — Vérification SSL

```
Check09 - SSL check [check] 
SSL certificate details are valid
```
La communication SSL est utilisée entre tous les noeuds du fabric pour assurer le chiffrement du trafic du plan de contrôle. Le certificat SSL utilisé est installé lors de la fabrication et est généré en fonction du numéro de série du châssis. Le format du sujet doit être le suivant :

subject= /serialNumber=PID:N9K-C93xxxxx SN:FDOxxxxxxx/CN=FDOxxxxxxxx

Pour valider le certificat SSL lors de la détection d'un commutateur, utilisez la commande suivante.

(none)# **cd /securedata/ssl && openssl x509 -noout -subject -in server.crt**  subject= /serialNumber=PID:N9K-C93180YC-EX SN:FDO20432LH1/CN=FDO20432LH1

Notez que ce qui précède ne fonctionnera en tant qu'utilisateur non racine que si le noeud de commutateur est toujours en phase de découverte.

Le numéro de série du châssis est indiqué à l'aide de la commande suivante.

```
(none)# show inventory
NAME: "Chassis", DESCR: "Nexus C93180YC-EX Chassis"
PID: N9K-C93180YC-EX , VID: V00 , SN: FDO20160TPS
...
```
En outre, le certificat doit être valide à l'heure actuelle. Pour afficher les dates valides du certificat, utilisez l'indicateur « -dates » dans la commande openssl.

(none)# **cd /securedata/ssl && openssl x509 -noout -dates -in server.crt** notBefore=Nov 28 17:17:05 2016 GMT notAfter=Nov 28 17:27:05 2026 GMT

## Check10 — Politique de téléchargement

Check10 - Downloading policies [FAIL] Registration to all PM shards is not complete Policy download is not complete

Une fois que le leaf a l'accessibilité IP au contrôleur APIC, il télécharge sa configuration à partir du contrôleur APIC et le contrôleur APIC reconnaît que le téléchargement est terminé. L'état de ce processus peut être affiché avec la commande suivante.

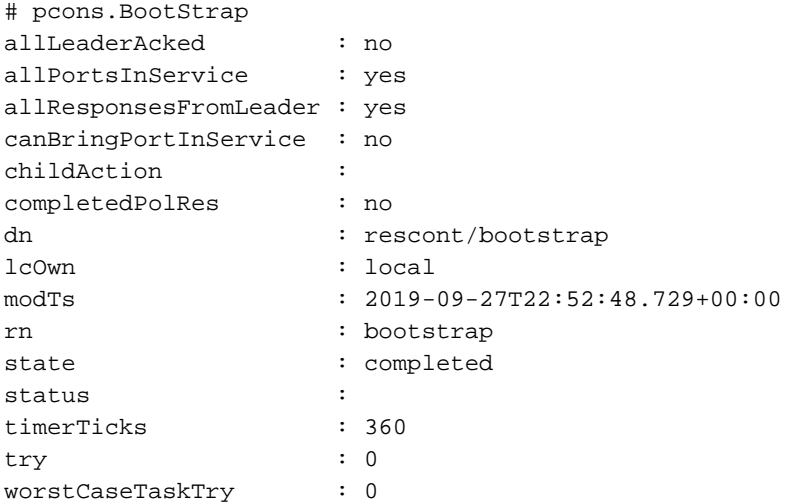

## Check11 — Heure

Check11 - Checking time [ok] 2019-10-01 17:02:34

Cette vérification indique l'heure actuelle à l'utilisateur. S'il y a trop de delta entre l'APIC et l'heure du commutateur, la détection peut échouer. Sur le contrôleur APIC, l'heure peut être vérifiée à l'aide de la commande date.

apic1# **date** Tue Oct 1 14:35:38 UTC 2019

#### Check12 : module, bloc d'alimentation, contrôle du ventilateur

Pour que le commutateur soit connecté à d'autres périphériques, les modules doivent être opérationnels et en ligne. Cela peut être validé par les commandes « show module » et « show environment ».

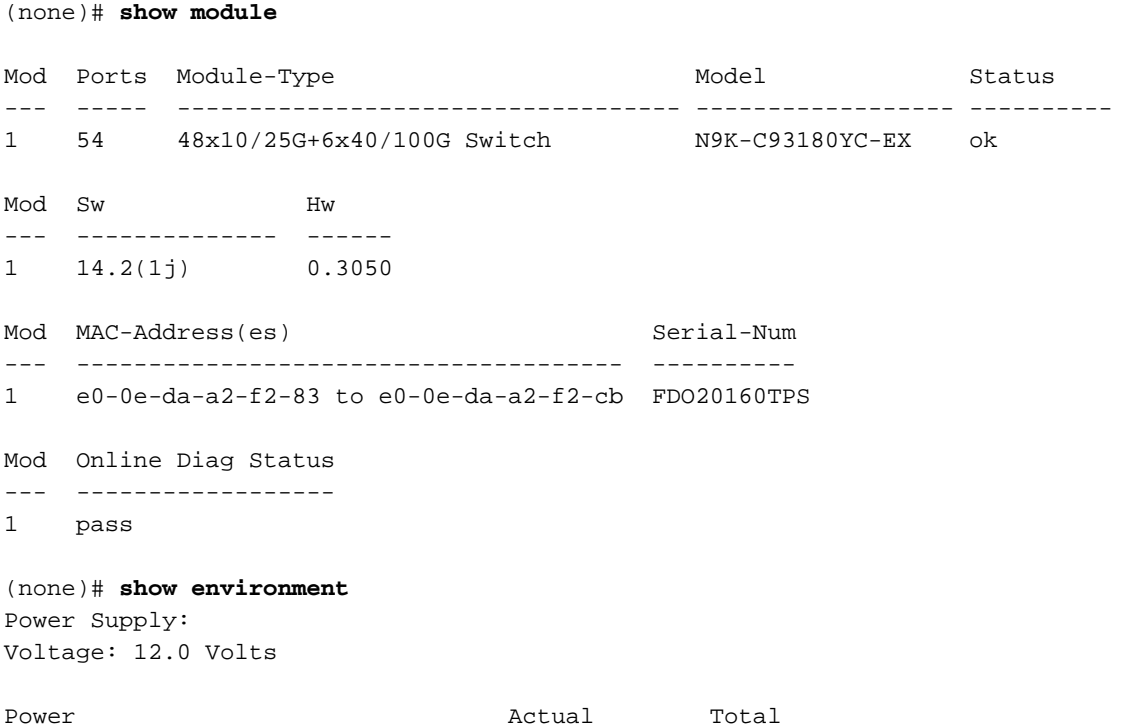

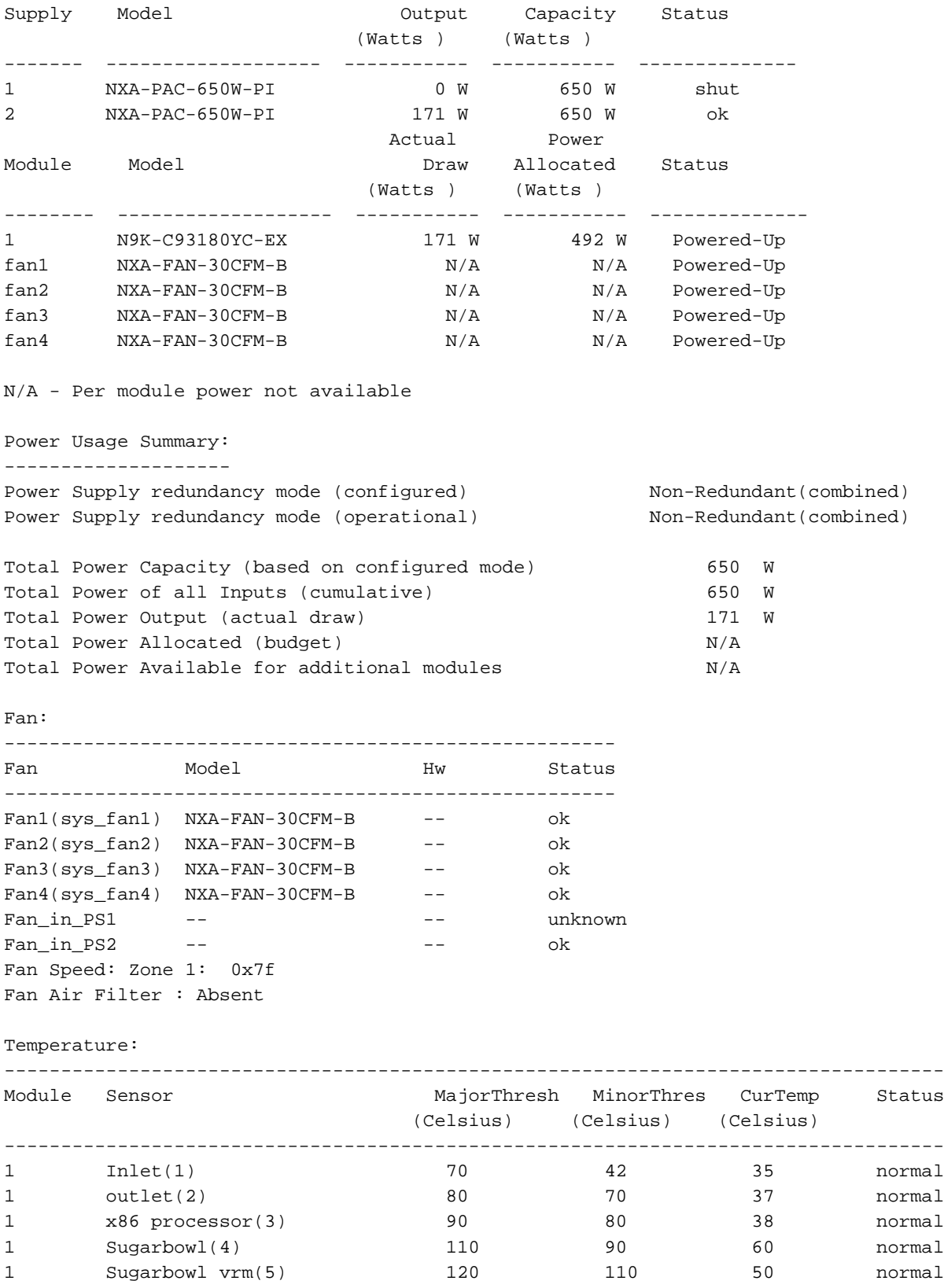

Si un module n'est pas en ligne, réinstallez-le et vérifiez qu'il n'y a pas de discordance entre les normes FPGA, EPLD ou BIOS.

## Exemple de scénarios rompus

## Scénario 1 - Le premier leaf n'apparaît pas dans l'appartenance de fabric

Dans ce scénario, l'utilisateur se connecte à APIC1 après avoir terminé le script de configuration et aucun commutateur n'est apparu dans l'appartenance au fabric. Pour que la détection du

premier leaf réussisse, le contrôleur APIC doit recevoir une détection DHCP du leaf en phase de détection.

Vérifiez que le contrôleur APIC1 envoie des TLV LLDP correspondant aux paramètres définis dans le script de configuration.

```
apic1# acidiag run lldptool out eth2-1
Chassis ID TLV
      MAC: e8:65:49:54:88:a1
Port ID TLV
      MAC: e8:65:49:54:88:a1
Time to Live TLV
       120
Port Description TLV
       eth2-1
System Name TLV
      apic1
System Description TLV
      topology/pod-1/node-1
Management Address TLV
      IPv4: 10.0.0.1
      Ifindex: 4
Cisco Port State TLV
      1
Cisco Node Role TLV
      \OmegaCisco Node ID TLV
       1
Cisco POD ID TLV
       1
Cisco Fabric Name TLV
      ACIFabric1
Cisco Appliance Vector TLV
       Id: 1
       IPv4: 10.0.0.1
       UUID: c67d1076-a2a2-11e9-874e-a390922be712
Cisco Node IP TLV
      IPv4:10.0.0.1
Cisco Port Role TLV
       2
Cisco Infra VLAN TLV
       3967
Cisco Serial Number TLV
       FCH1929V153
Cisco Authentication Cookie TLV
      1372058352
Cisco Standby APIC TLV
      \OmegaEnd of LLDPDU TLV
```
Vérifiez également que l'APIC1 reçoit le protocole LLDP du noeud leaf directement connecté.

```
apic1# acidiag run lldptool in eth2-1
Chassis ID TLV
      MAC: e0:0e:da:a2:f2:83
Port ID TLV
      Local: Eth1/1
Time to Live TLV
      120
Port Description TLV
      Ethernet1/1
```

```
System Name TLV
      switch
System Description TLV
      Cisco Nexus Operating System (NX-OS) Software 14.2(1j)
 http://www.cisco.com/tacCopyright (c) 2002-2020, Cisco Systems, Inc. All rights
reserved.
System Capabilities TLV
      System capabilities: Bridge, Router
      Enabled capabilities: Bridge, Router
Management Address TLV
      MAC: e0:0e:da:a2:f2:83
      Ifindex: 83886080
Cisco 4-wire Power-via-MDI TLV
      4-Pair PoE supported
      Spare pair Detection/Classification not required
      PD Spare pair Desired State: Disabled
      PSE Spare pair Operational State: Disabled
Cisco Port Mode TLV
     \OmegaCisco Port State TLV
      1
Cisco Serial Number TLV
      FDO20160TPS
Cisco Model TLV
      N9K-C93180YC-EX
Cisco Firmware Version TLV
      n9000-14.2(1j)
Cisco Node Role TLV
      1
Cisco Infra VLAN TLV
      3967
Cisco Node ID TLV
     \capEnd of LLDPDU TLV
```
Si APIC1 reçoit le protocole LLDP du noeud leaf directement connecté, le leaf doit programmer le VLAN infra sur les ports connectés à l'APIC. Cette programmation VLAN peut être validée via la commande « show vlan encap-id <x> » où « x » est le VLAN infra configuré.

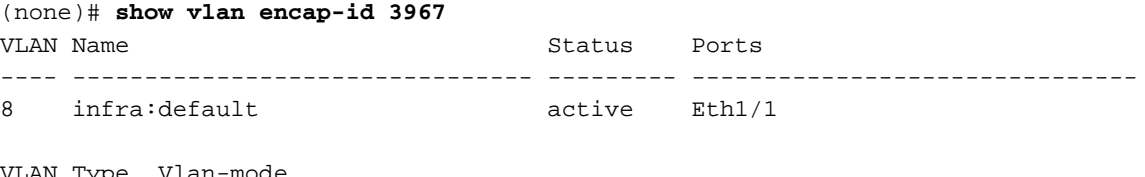

Lype ---- ----- ----------

8 enet CE

Si le VLAN infra n'a pas été programmé, vérifiez les problèmes de câblage détectés par le noeud leaf.

```
(none)# moquery -c lldpIf -f 'lldp.If.wiringIssues!=""' 
Total Objects shown: 1
# lldp.If
\qquad \qquad \text{ i } \text{ d } \qquad \qquad \text{ i } \text{ eth1/1}adminRxSt : enabled
adminSt : enabled
adminTxSt : enabled
childAction :
descr :
dn : sys/lldp/inst/if-[eth1/1]
```

```
lcOwn : local
mac : E0:0E:DA:A2:F2:83
modTs : 2019-09-30T18:45:22.323+00:00
monPolDn : uni/fabric/monfab-default
name :
operRxSt : enabled
operTxSt : enabled
portDesc :
portMode : normal
portVlan : unspecified
rn : if-[eth1/1]
status :
sysDesc :
wiringIssues : infra-vlan-mismatch
```
Lorsque l'attribut des problèmes de câblage est défini sur « infra-vlan-mismatch », l'indication est que le leaf a appris d'un autre VLAN infra que la valeur envoyée par le contrôleur APIC (la valeur envoyée par le contrôleur APIC peut être vérifiée à l'aide de la commande « moquery -c lldpInst »). Ce scénario peut se produire si le noeud terminal reçoit le protocole LLDP d'un noeud qui faisait autrefois partie d'un autre fabric. Essentiellement, un noeud en cours de détection acceptera le premier VLAN infra reçu via LLDP. Pour résoudre ce problème, supprimez les connexions entre ce noeud leaf et les autres noeuds ACI, à l'exception de l'APIC, puis nettoyez et rechargez le commutateur à l'aide des commandes « acidiag touch clean » et « reload ». Une fois que le commutateur a démarré, vérifiez que le VLAN infrarouge correct est programmé. Si cela est vrai, les connexions peuvent être restaurées vers les autres noeuds et l'utilisateur peut poursuivre la configuration du fabric ACI.

### Scénario 2 - Les autres APIC ne rejoignent pas le cluster

Dans ce scénario, tous les noeuds de fabric ont été détectés, mais APIC2 et APIC3 n'ont pas encore rejoint le cluster APIC.

Validez les valeurs du script de configuration sur les cartes APIC. Les valeurs qui doivent correspondre sont :

- Domaine de fabric
- ID de fabric
- pool TEP
- VLAN infrarouge
- $\cdot$  GIP<sub>o</sub>
- Taille du cluster
- Version du micrologiciel

```
apic1# cat /data/data_admin/sam_exported.config
Setup for Active and Standby APIC
```

```
fabricDomain = ACIFabric1
fahricID = 1systemName =apic1
controllerID = 1
tepPool = 10.0.0.0/16infraVlan = 3967
GIFO = 225.0.0.0/15clusterSize = 3
standbyApic = NO
enableIPv4 = Y
```
enableIPv6 = N firmwareVersion = 4.2(1j)  $i$ fcIpAddr =  $10.0.0.1$ apicX = NO podId = 1  $oobIpAddr = 10.48.22.69/24$ 

Vérifiez les problèmes courants avec la commande « acidiag cluster » sur les 3 APIC.

```
apic1# acidiag cluster
Admin password:
Product-name = APIC-SERVER-M1
Serial-number = FCH1906V1XV
Running...
Checking Core Generation: OK
Checking Wiring and UUID: OK
Checking AD Processes: Running
Checking All Apics in Commission State: OK
Checking All Apics in Active State: OK
Checking Fabric Nodes: OK
Checking Apic Fully-Fit: OK
Checking Shard Convergence: OK
Checking Leadership Degration: Optimal leader for all shards
Ping OOB IPs:
APIC-1: 10.48.22.69 - OK
APIC-2: 10.48.22.70 - OK
APIC-3: 10.48.22.71 - OK
Ping Infra IPs:
APIC-1: 10.0.0.1 - OK
APIC-2: 10.0.0.2 - OK
APIC-3: 10.0.0.3 - OK
```
## Checking APIC Versions: Same (4.2(1j)) Checking SSL: OK

#### Done!

Enfin, utilisez « avread » pour vérifier si ces paramètres correspondent sur tous les APIC. Notez qu'il s'agit d'une commande différente de la commande typique « acidiag avread » qui affiche un résultat similaire, mais elle est analysée pour une consommation plus facile.

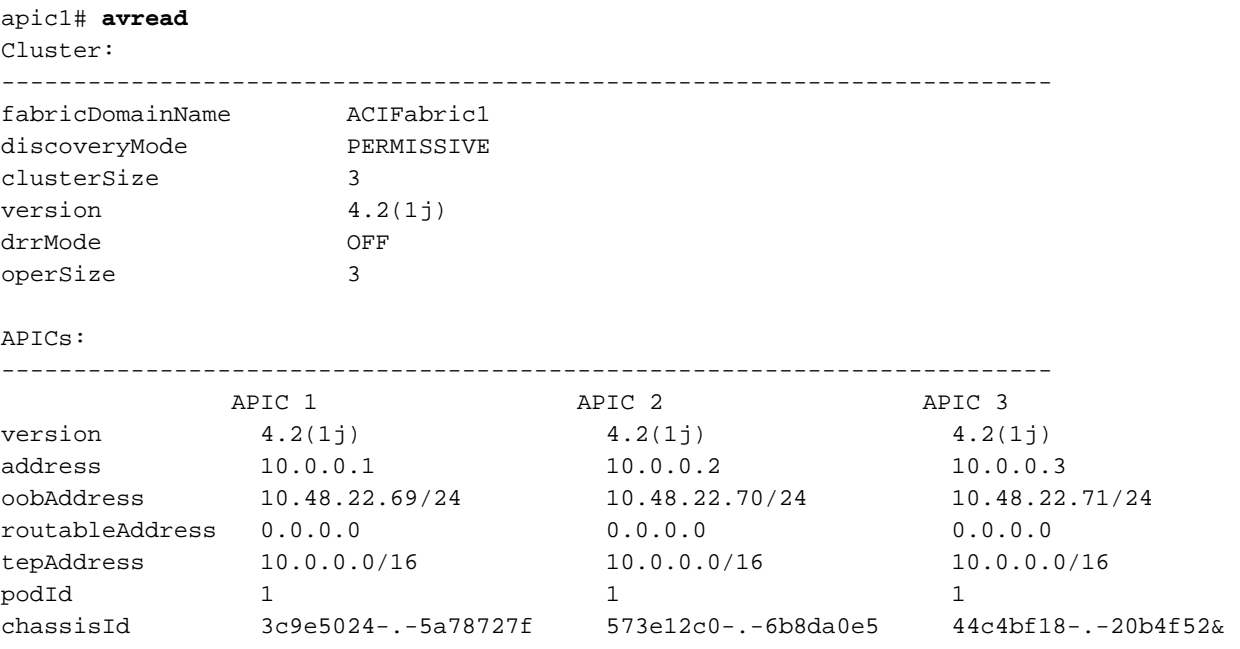

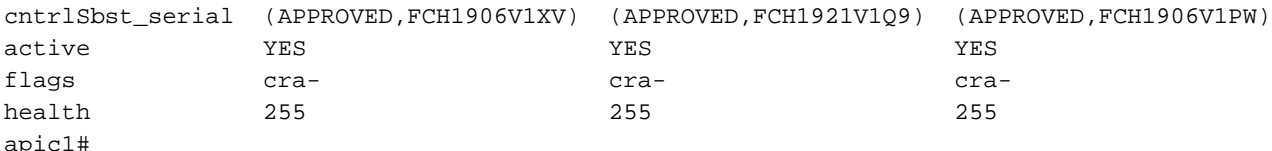

### Scénario 3 - La colonne vertébrale n'apparaît pas dans l'appartenance au fabric

Dans ce scénario, la première feuille a été découverte dans le fabric, mais aucune épine n'est apparue pour la découverte dans le sous-menu Appartenance au fabric.

Validez la connectivité physique de leaf à spine. Dans l'exemple ci-dessous, le commutateur Leaf est connecté à une colonne vertébrale via l'interface e1/49.

```
leaf101# show int eth1/49
Ethernet1/49 is up
admin state is up, Dedicated Interface
 Hardware: 1000/10000/100000/40000 Ethernet, address: 0000.0000.0000 (bia e00e.daa2.f3f3)
 MTU 9366 bytes, BW 100000000 Kbit, DLY 1 usec
 reliability 255/255, txload 1/255, rxload 1/255
 Encapsulation ARPA, medium is broadcast
 Port mode is routed
 full-duplex, 100 Gb/s
...
```
Si le port est dans un état out-of-service, vérifiez sur la colonne vertébrale que LLDP a été recu du leaf connecté directement.

```
(none)# show lldp neighbors
Capability codes:
 (R) Router, (B) Bridge, (T) Telephone, (C) DOCSIS Cable Device
 (W) WLAN Access Point, (P) Repeater, (S) Station, (O) Other
Device ID Local Intf Hold-time Capability Port ID
leaf102 Eth2/27 120 BR Eth1/53
1eaf103 Eth2/29 120 BR Eth1/49<br>1eaf101 Eth2/32 120 BR Eth1/51
leaf101 Eth2/32 120 BR Eth1/51
Total entries displayed: 3
```
Une autre validation consiste à vérifier qu'il n'y a pas de différence de version entre leaf et spine. Si tel est le cas, corrigez la situation en copiant la version la plus récente dans /bootflash de la colonne vertébrale. Configurez ensuite le commutateur pour démarrer le logiciel à l'aide des commandes suivantes :

```
(none)# ls -alh /bootflash
total 3.0G
drwxrwxr-x 3 root admin 4.0K Oct 1 20:21 .
drwxr-xr-x 50 root root 1.3K Oct 1 00:22 ..
-rw-r--r-- 1 root root 3.5M Sep 30 21:24 CpuUsage.Log
-rw-rw-rw- 1 root root 1.7G Sep 27 14:50 aci-n9000-dk9.14.2.1j.bin
-rw-r--r-- 1 root root 1.4G Sep 27 21:20 auto-s
-rw-rw-rw- 1 root root 2 Sep 27 21:25 diag_bootup
-rw-r--r-- 1 root root 54 Oct 1 20:20 disk_log.txt
-rw-rw-rw- 1 root root 693 Sep 27 21:23 libmon.logs
drwxr-xr-x 4 root root 4.0K Sep 26 15:24 lxc
-rw-r--r-- 1 root root 384K Oct 1 20:20 mem_log.txt
-rw-r--r-- 1 root root 915K Sep 27 21:10 mem_log.txt.old.gz
-rw-rw-rw- 1 root root 12K Sep 27 21:17 urib_api_log.txt
```

```
(none)# setup-bootvars.sh aci-n9000-dk9.14.2.1j.bin
In progress
In progress
In progress
In progress
Done
```
Si la nouvelle image est continuellement supprimée du bootflash, assurez-vous que le dossier est moins que la moitié plein en supprimant les images plus anciennes ou le fichier auto-s ; vérifiez l'utilisation de l'espace en utilisant « df -h » sur le commutateur.

Après avoir défini la variable d'amorçage, rechargez le commutateur et il devrait démarrer à la nouvelle version.

Une validation FPGA, EPLD et BIOS peut être requise après le rechargement. Reportez-vous à la sous-section « Leaf/Spine EPLD/FPGA not correct, F1582 » pour plus d'informations sur le dépannage de ce problème.

## Scénario 4 : après la découverte initiale du fabric, le cluster oscille entre une configuration parfaitement adaptée et une configuration dégradée

Si cela se produit après une nouvelle configuration de fabric, cela peut être dû à un câblage incorrect du module APIC-M3 ou APIC-L3 connecté au fabric. Vous pouvez confirmer ce câblage incorrect en exécutant la commande « show lldp neighbors » sur les deux commutateurs leaf connectés au contrôleur APIC. Vous remarquerez après avoir exécuté cette commande plusieurs fois que les deux commutateurs Leaf voient la même interface APIC.

L'arrière d'un serveur APIC-M3/L3 se présente comme suit :

## Vue arrière du serveur APIC-M3/L3

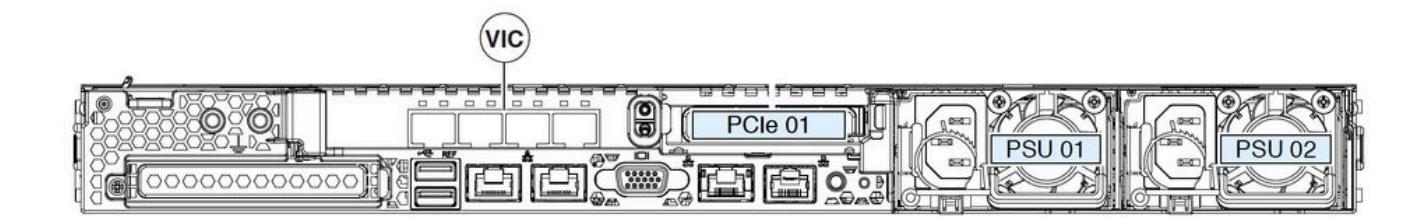

Notez que pour un APIC-M3/L3, la carte VIC comporte 4 ports : ETH2-1, ETH2-2, ETH2-3 et ETH2-4, comme indiqué ci-dessous :

## Vue de la carte APIC VIC 1455 avec étiquettes

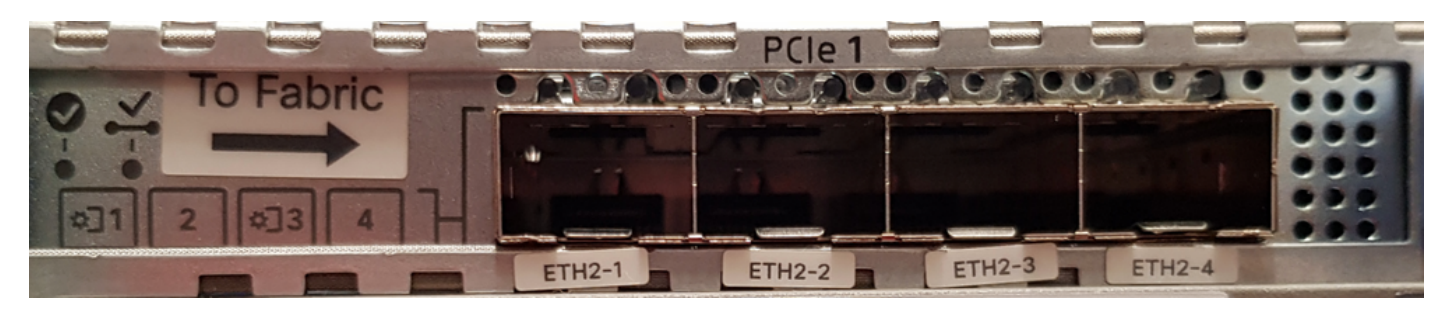

Les règles de connexion du serveur APIC aux commutateurs Leaf sont les suivantes :

- Tous les ports doivent avoir la même vitesse, 10 ou 25 gigabits.
- ETH2-1 et ETH2-2 sont une paire port-canal, correspondant à eth2-1 (sortie « ifconfig ») du système d'exploitation APIC.
- ETH2-3 et ETH2-4 est l'autre paire port-canal, correspondant à eth2-2 ('ifconfig' output) sur le système d'exploitation APIC.
- Une seule connexion est autorisée par paire port-canal. Par exemple, connectez un câble à ETH2-1 ou ETH2-2, puis connectez un autre câble à ETH2-3 ou ETH2-4 (ne connectez jamais les deux ETH dans une paire de canaux de port. Cela entraînera des problèmes de découverte de fabric.).

Pour une meilleure compréhension, ce qui suit est une représentation du mappage de port VIC sur la liaison APIC.

## Ports VIC 1455 - port de fabric redondant APIC

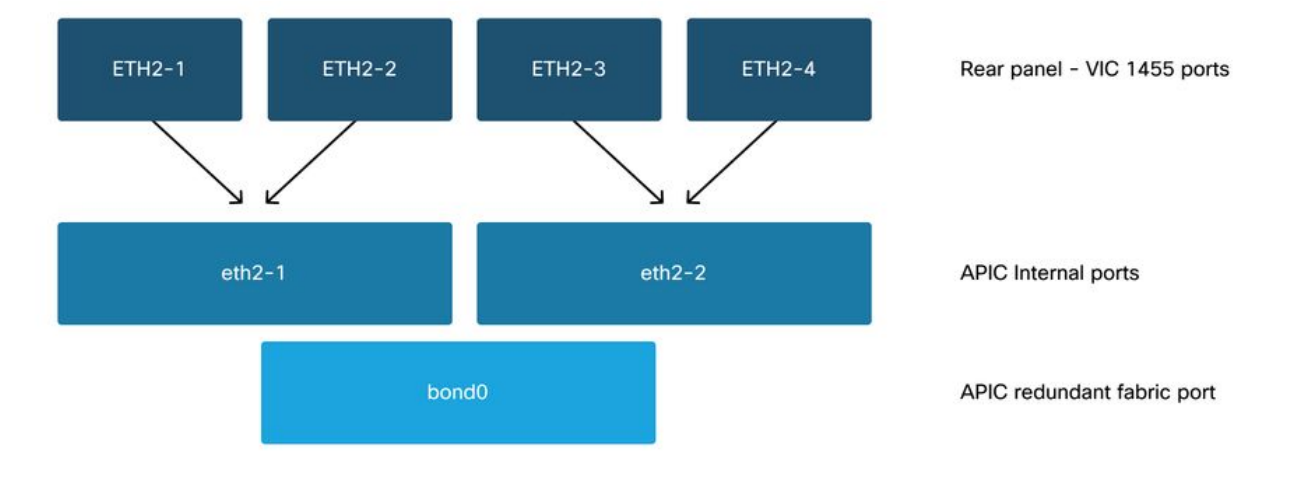

## À propos de cette traduction

Cisco a traduit ce document en traduction automatisée vérifiée par une personne dans le cadre d'un service mondial permettant à nos utilisateurs d'obtenir le contenu d'assistance dans leur propre langue.

Il convient cependant de noter que même la meilleure traduction automatisée ne sera pas aussi précise que celle fournie par un traducteur professionnel.